## Appendix A

PRINTING THE BILLING CYCLE PURCHASE LOG WHEN THE CARDHOLDER HAS MORE THAN ONE ROLE (Approver, Accountant, Program Admin) IN LACARTE WORKS.

Click on Reports - Template Library

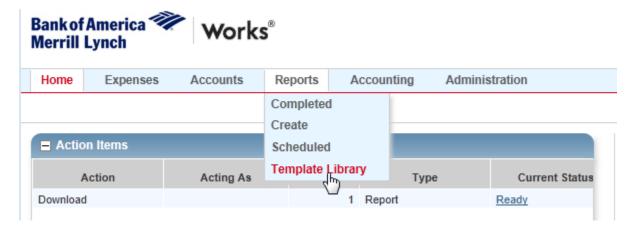

Click on Billing Cycle Purchase Log.

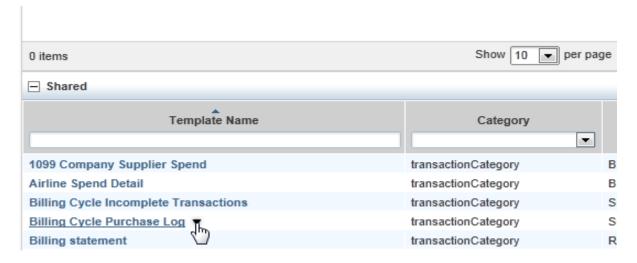

Click Modify/Run

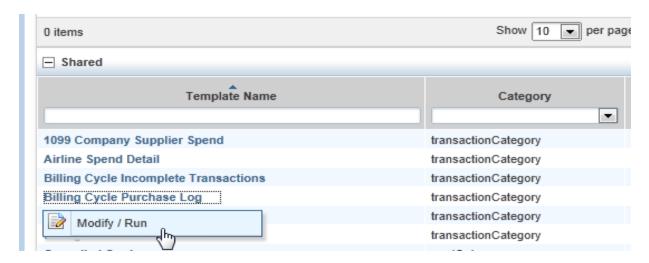

Scroll down Click on Add Filter drop down box.

| - Filters   |          |
|-------------|----------|
| Add filter: | <b>▼</b> |
| 0.0         |          |

And scroll down and select CH Full Name

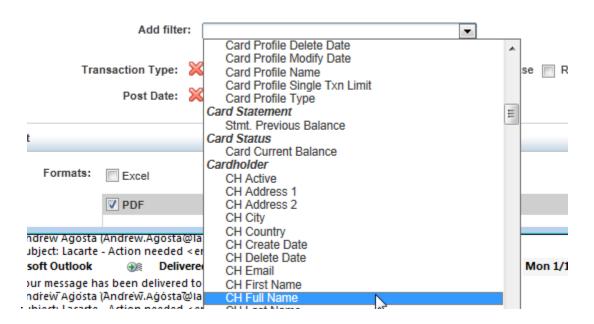

The screen below appears:

<u>POST DATE</u>: If the date range is incorrect, click on the calendar icon. Click a date in the range you want, then click the <u>Selected Cycle</u> radial button below the MM DD YY range, and it will select the dates of the statement.

Also, select **Landscape** orientation to get a better page layout of the log.

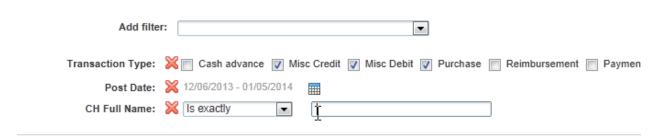

Type in your **full name**. Last Name first, then comma, then first name and middle initial if applicable. See the top right corner of your screen where it says Welcome to see if middle initial is applicable.

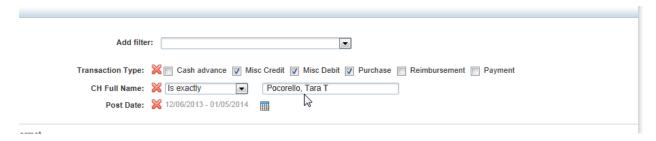

## Scroll down and click Submit Report.

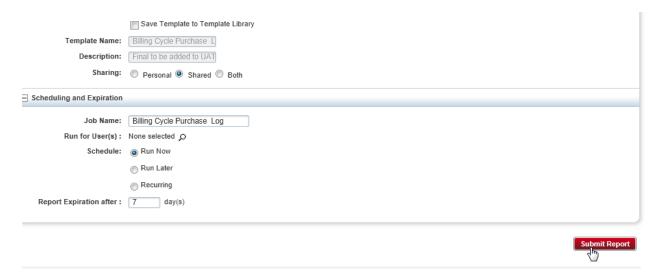

Report begins processing. Once completed click on PDF.

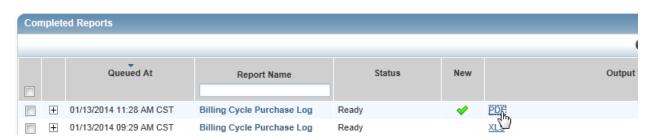

Click on Open.

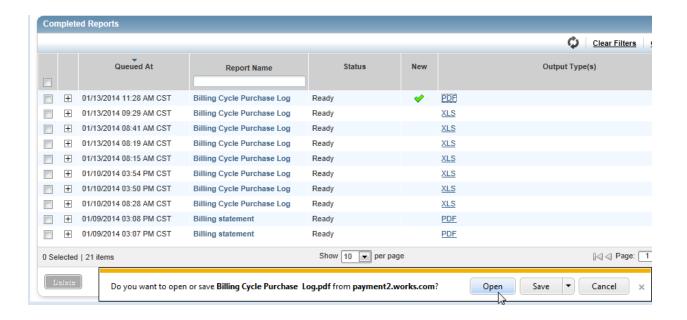

Billing Cycle Purchase Log appears in PDF form...Print the report and attach all receipts and documentation for your records and audit purposes.

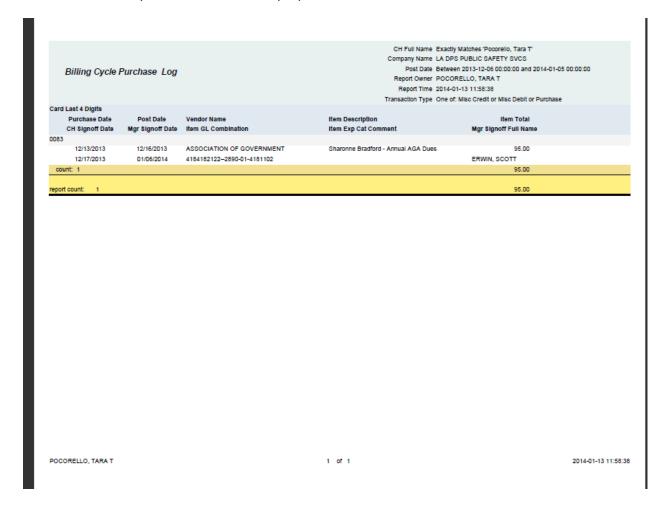